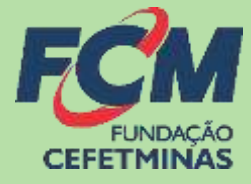

# Sistema de Recursos FCM

# **PROCESSO SELETIVO IFMG**

## **F u n d a ç ã o C E F E T M I N A S**

CENTRAL DE INFORMAÇÕES: vestibular@ifmg.edu.br

# MENSAGEM AO CANDIDATO

#### **Lista de inscrições deferidas e indeferidas e período de recurso**

Publicada a **Lista de inscrições deferidas e indeferidas**. O arquivo encontra-se disponível na página do processo:

[https://concurso.fundacaocefetminas.org.br](https://concurso.fundacaocefetminas.org.br/) no campo **EDITAL E DOCUMENTOS.**

O período de recursos ocorrerá de 9h do dia 24/11 às 23h59 do dia 30/11/21. Para interpor recurso, acesse a área do candidato, clique em **RECURSOS/INTERPOR NOVO RECURSO.**

**A Fundação CEFETMINAS recomenda a leitura atenta do Edital do Processo Seletivo:**

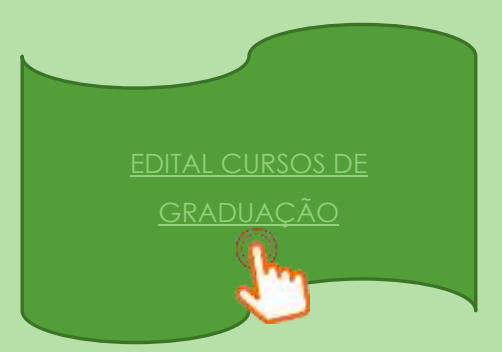

**ATENÇÃO!** Todos os procedimentos de interposição de recursos são de responsabilidade do candidato. Recomendamos que haja auxílio e acompanhamento para aqueles (as) que possuem dificuldades com as tecnologias da informação.

A página oficial do processo é a do IFMG e da Fundação CEFETMINAS.

Para mais informações e esclarecimentos de dúvidas, o(a) candidato deve enviar mensagem via e-mail para a central de atendimento da Fundação CEFETMINAS: [vestibular@ifmg.edu.br](mailto:vestibular@ifmg.edu.br) .

O tempo de resposta é de até 48 horas.

# PROCEDIMENTOS PARA RECURSOS

## **1º PASSO: ACESSO AO SISTEMA FUNDAÇÃO CEFETMINAS**

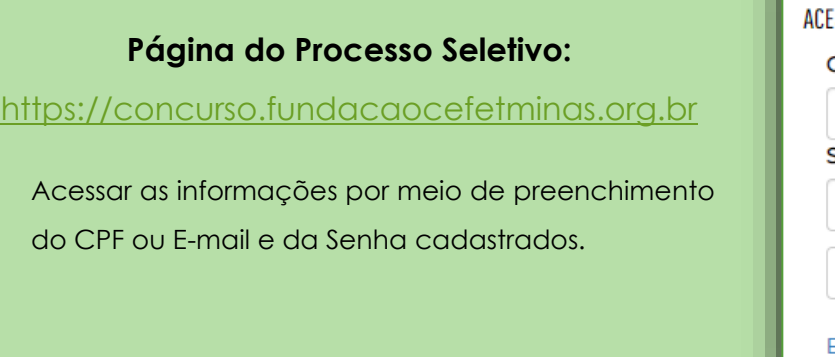

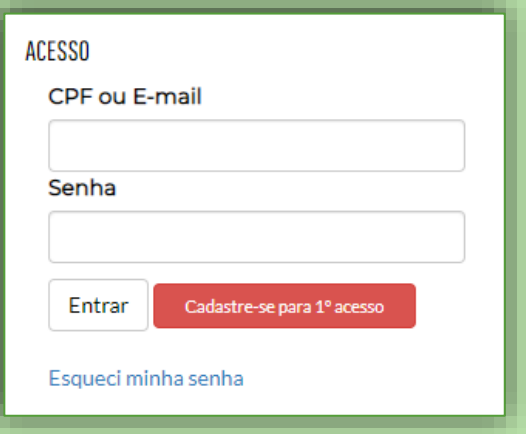

## **2º PASSO: MENU (ÁREA DO CANDITATO)**

#### No menu selecionar o campo **Recursos**.

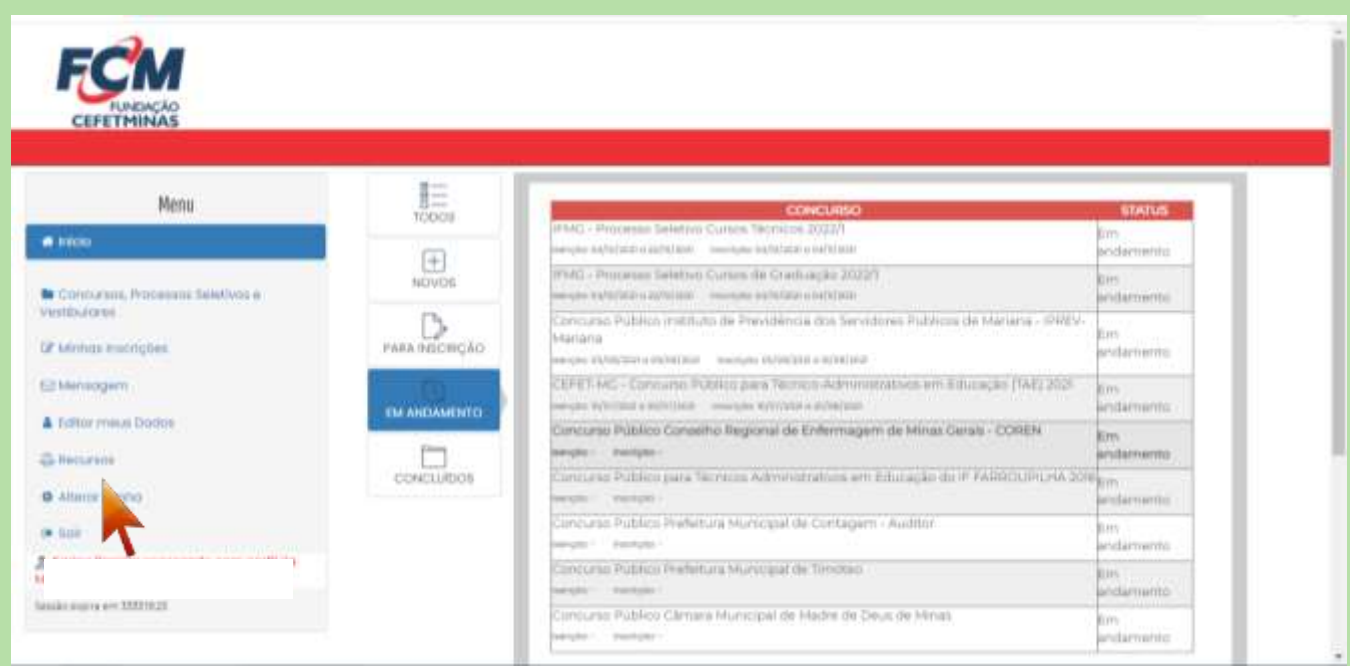

Em seguida, selecionar a opção **Interpor novo recurso**.

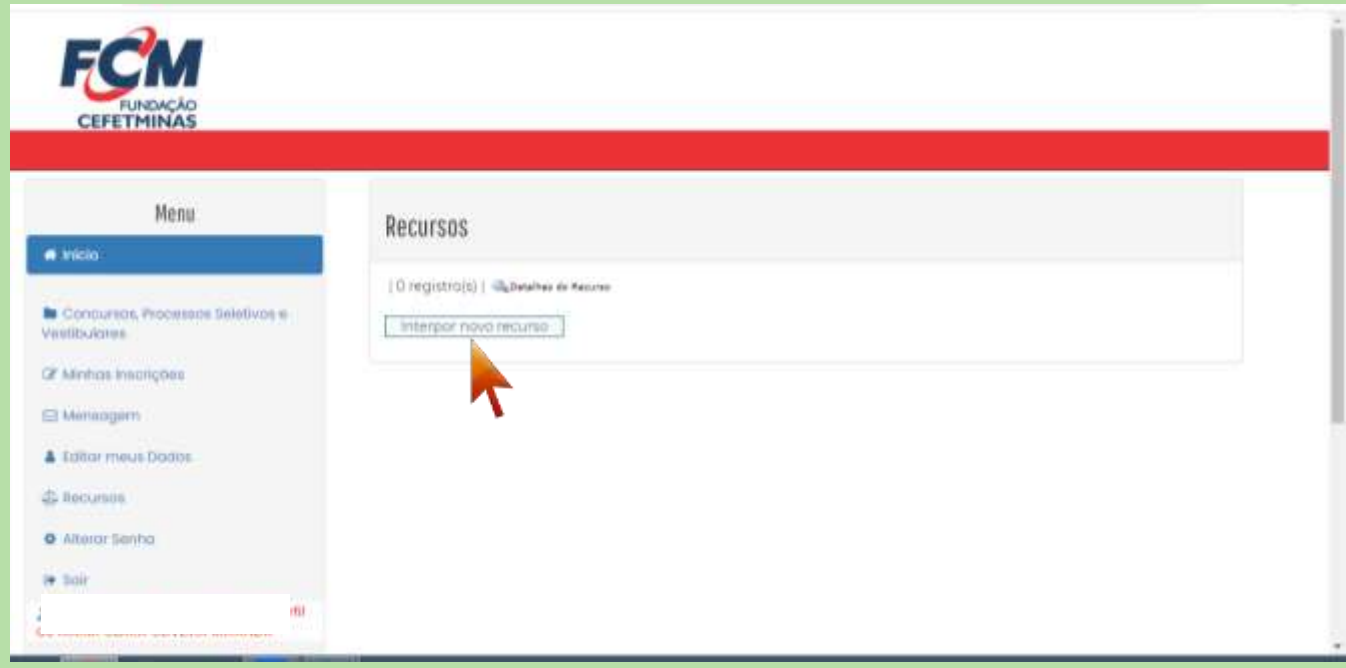

Escolher o Processo Seletivo **IFMG – Processo Seletivo Cursos de Graduação 2022/1**.

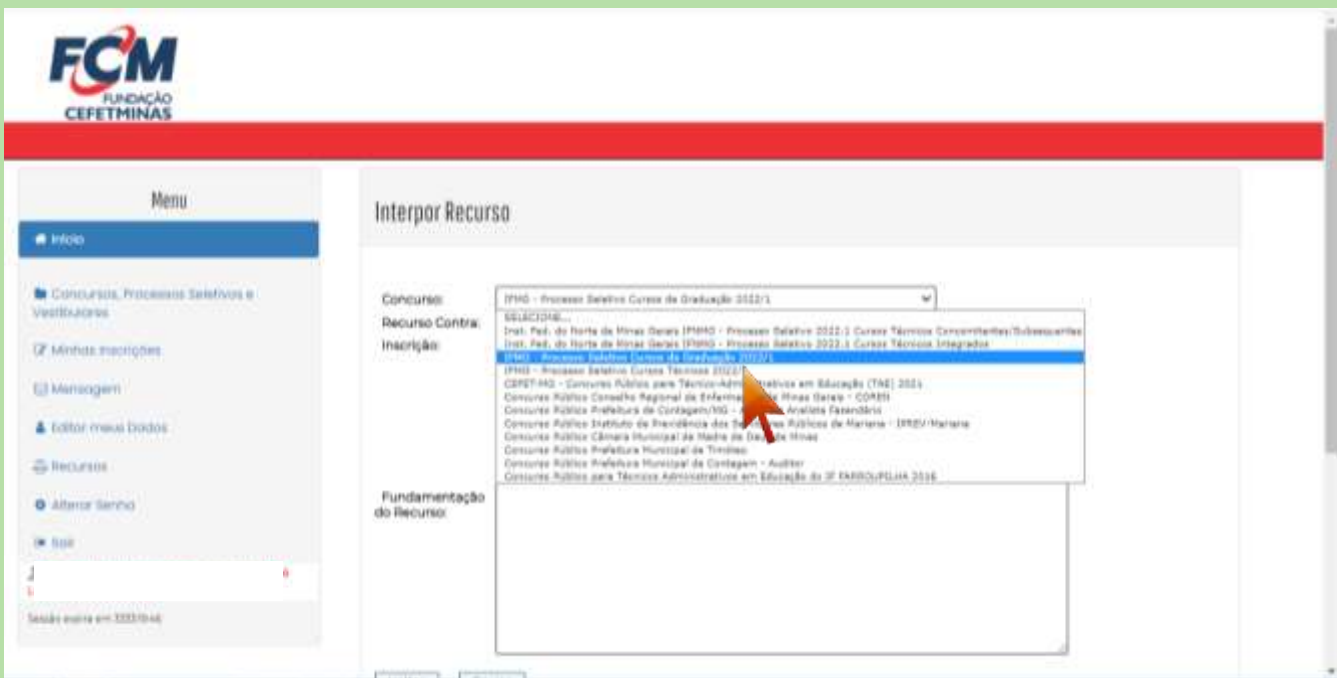

Indicar o tipo de recurso **Contra o resultado preliminar das inscrições homologadas**.

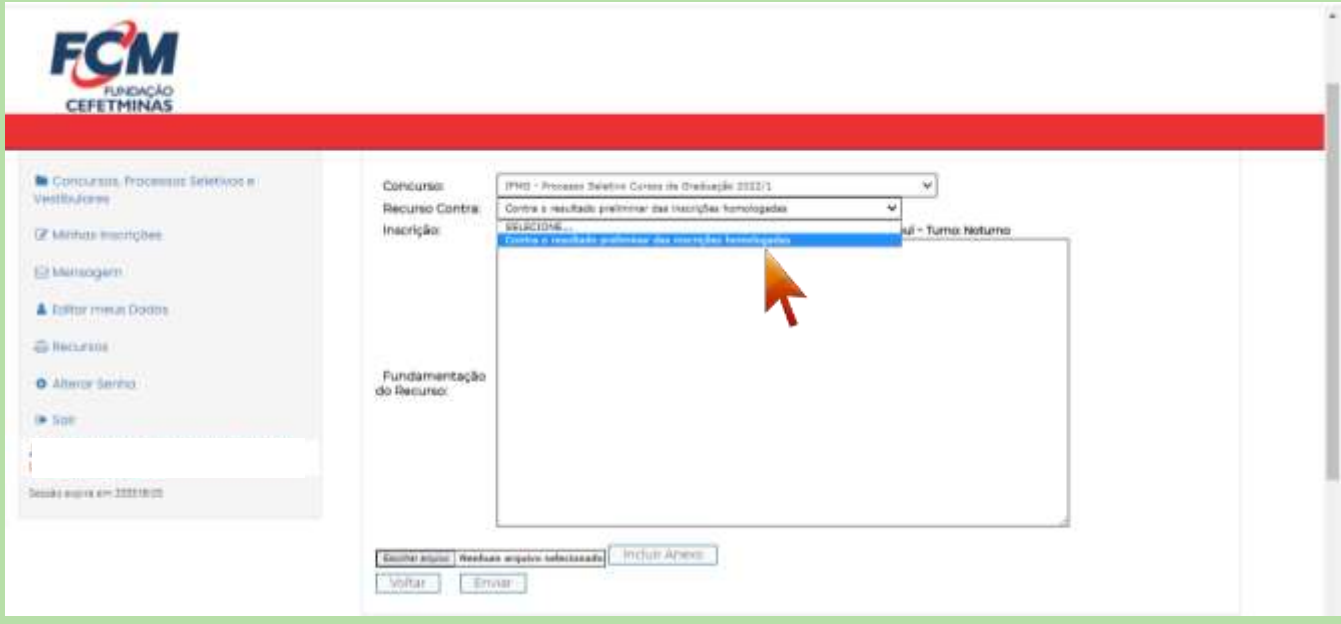

Marcar a **Inscrição** para o campus e o curso pretendidos.

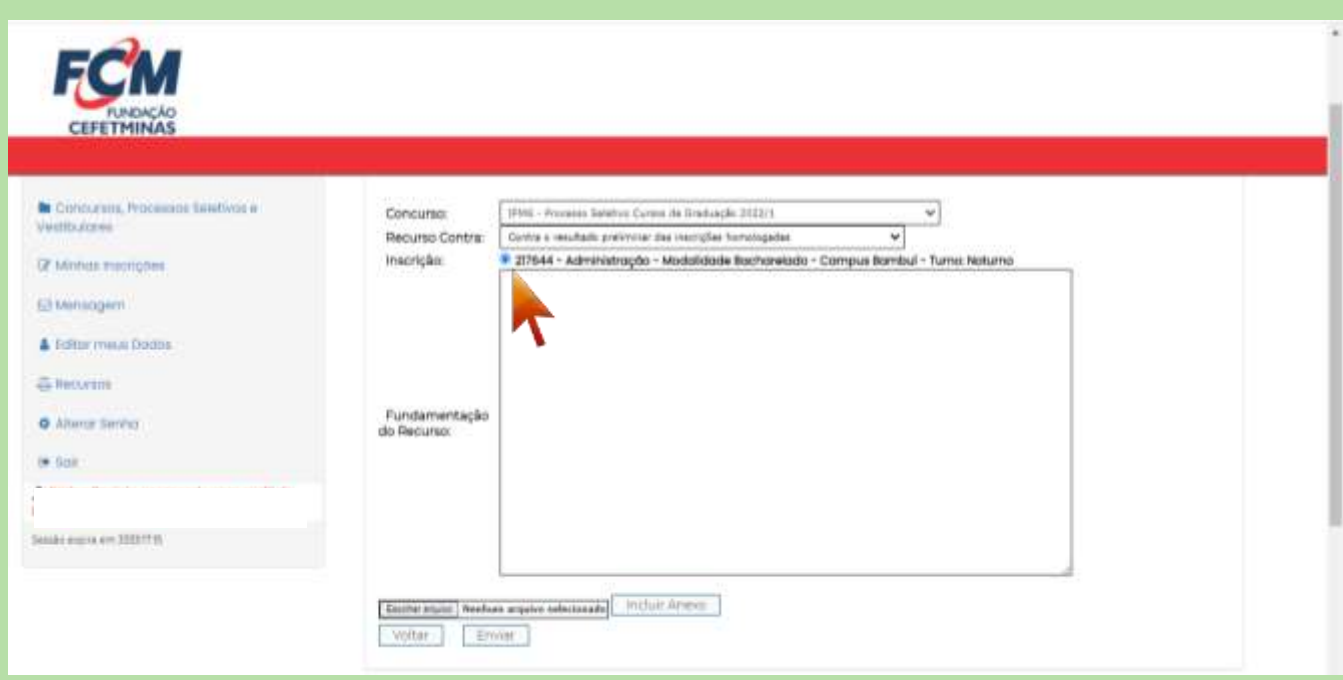

#### Digitar a devida **Fundamentação**:

*Exemplo:* Solicito à comissão do processo, por gentileza, a **revisão das notas lançadas**, conforme o documento anexado.

OU

*Exemplo:* Solicito à comissão do processo, por gentileza, **reanálise de documento**, conforme documento anexo.

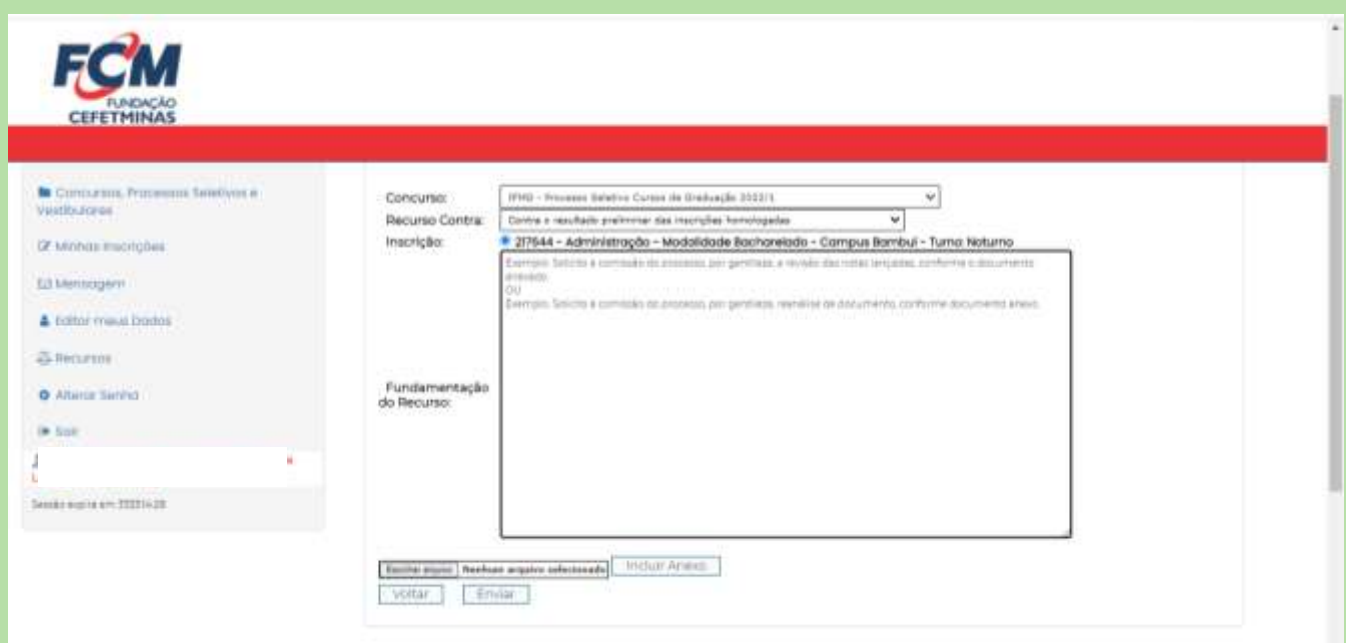

Clicar em Escolher Arquivo.

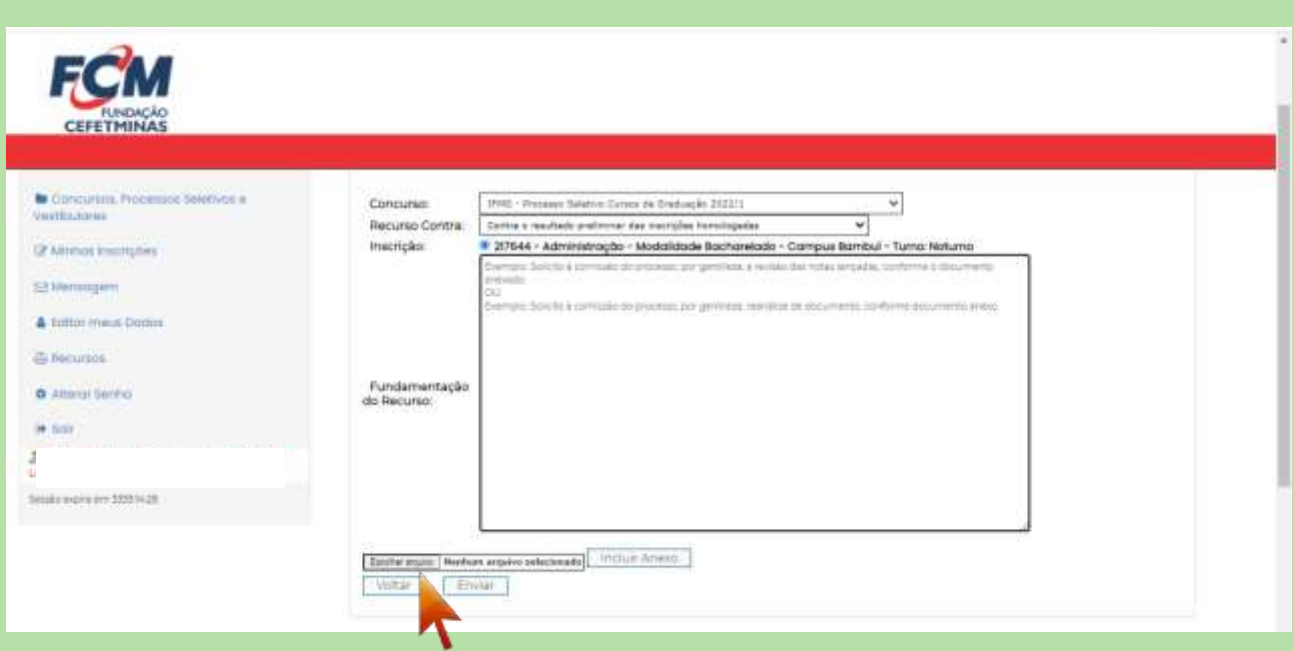

Localizar o **arquivo do Histórico ou do Documento Equivalente na pasta do computador**.

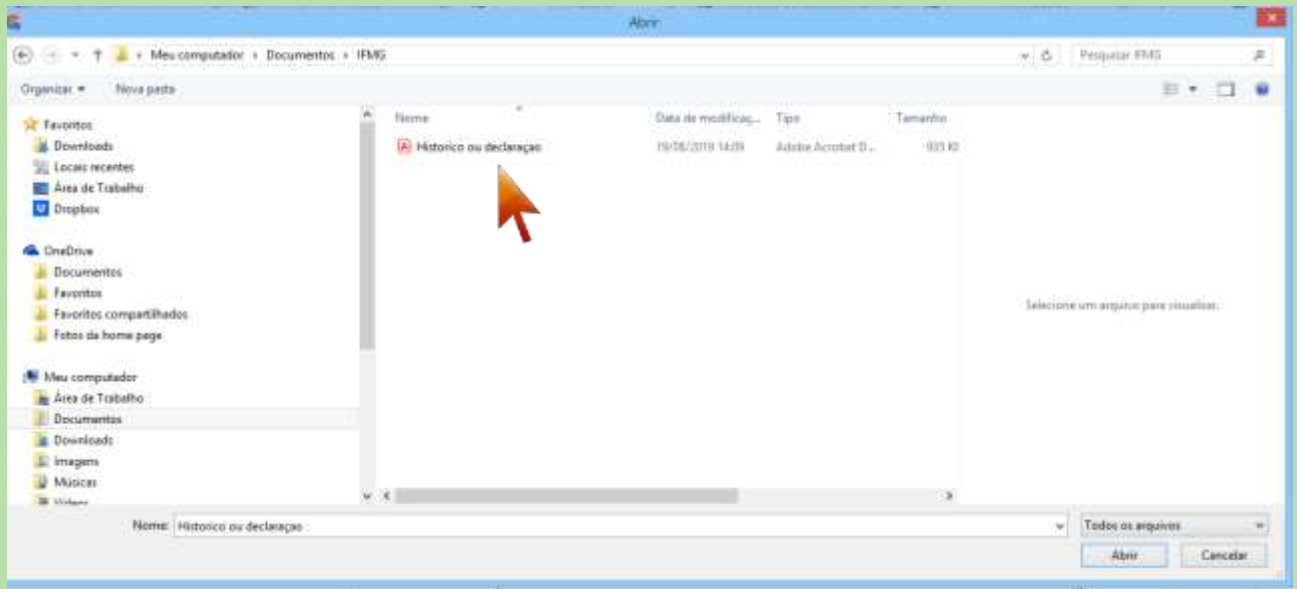

#### **DIRETRIZES DO EDITAL**

9.4.5. Para comprovação das notas, o candidato deverá anexar em formato PDF, PNG ou JPG, obrigatoriamente, em um único arquivo, um ou mais dos seguintes documentos: Histórico escolar ou documentos válidos correspondentes, conforme define este Edital (frente e verso, com todas as informações legíveis).

9.4.6. Os documentos anexados pelo candidato devem estar legíveis: conter cabeçalho e rodapé, carimbo da escola, assinaturas, frente e verso (quando for o caso). Cabe ao candidato fazer a conferência da legibilidade do documento antes de anexá-lo, sob pena de ter sua inscrição indeferida.

12.2. Para fins de classificação no Processo Seletivo EDITAL 61/2021 - PROCESSO SELETIVO POR AVALIAÇÃO DE DESEMPENHO ESCOLAR MAIS UMA PROVA DE REDAÇÃO, será considerado: a média simples da nota final das **disciplinas de Português e Matemática, obtidas no 1º e 2º Anos do Ensino Médio**, mais o conceito-SUFICIENTE da prova de Redação on-line.

 Clicar em **Incluir Anexo.** O documento anexado aparecerá logo abaixo, clique sobre para que seja realizado a conferência do arquivo.

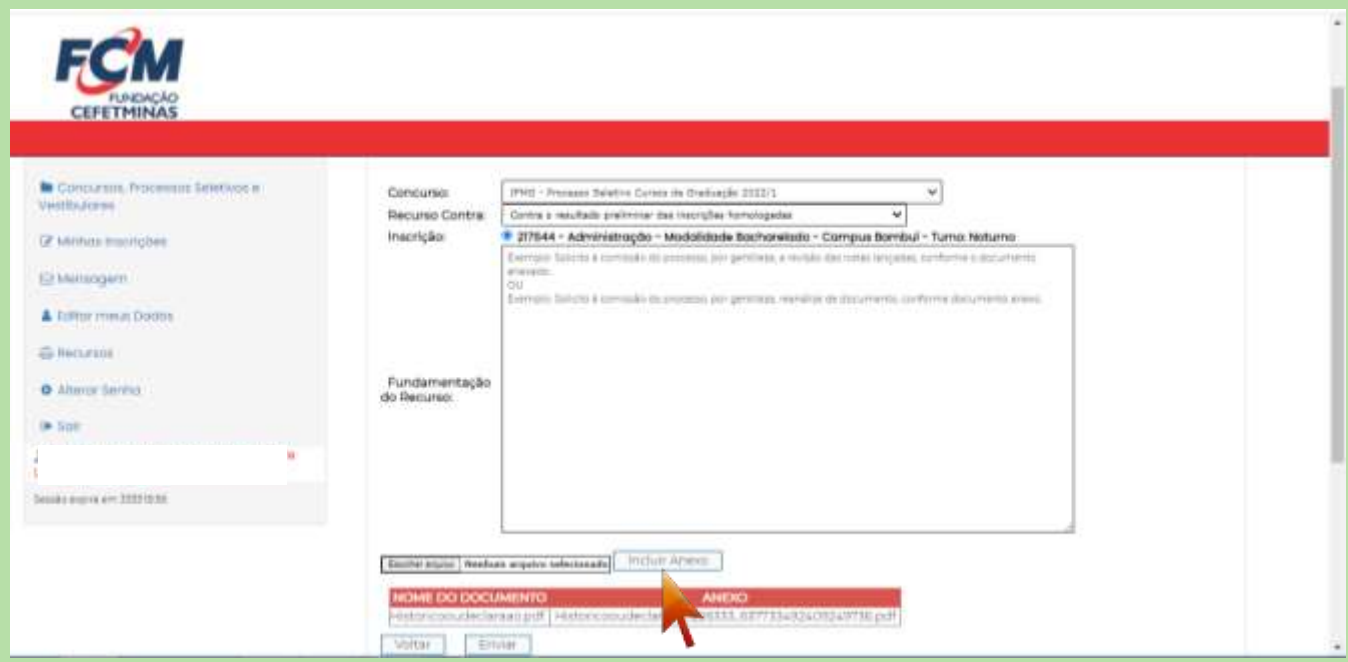

Após anexar o arquivo, clicar no botão **Enviar**.

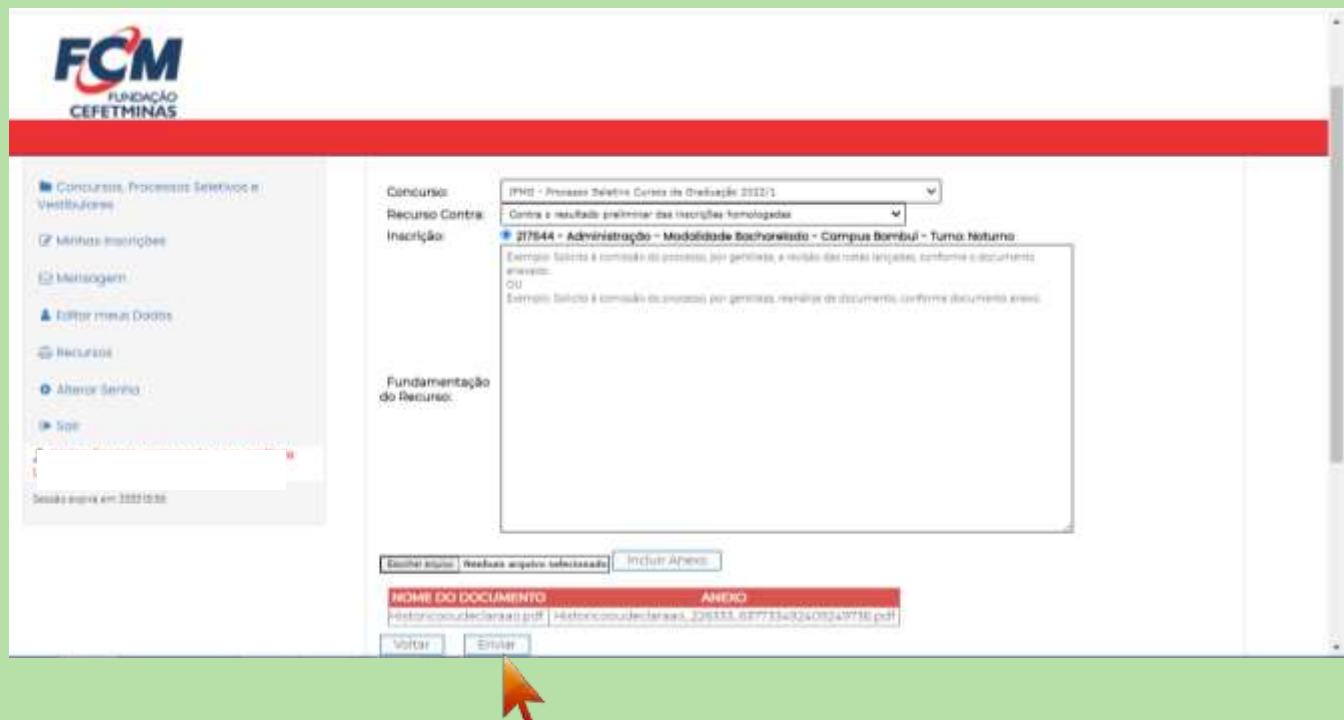

O sistema processará a seguinte **informação** e um número de **protocolo**.

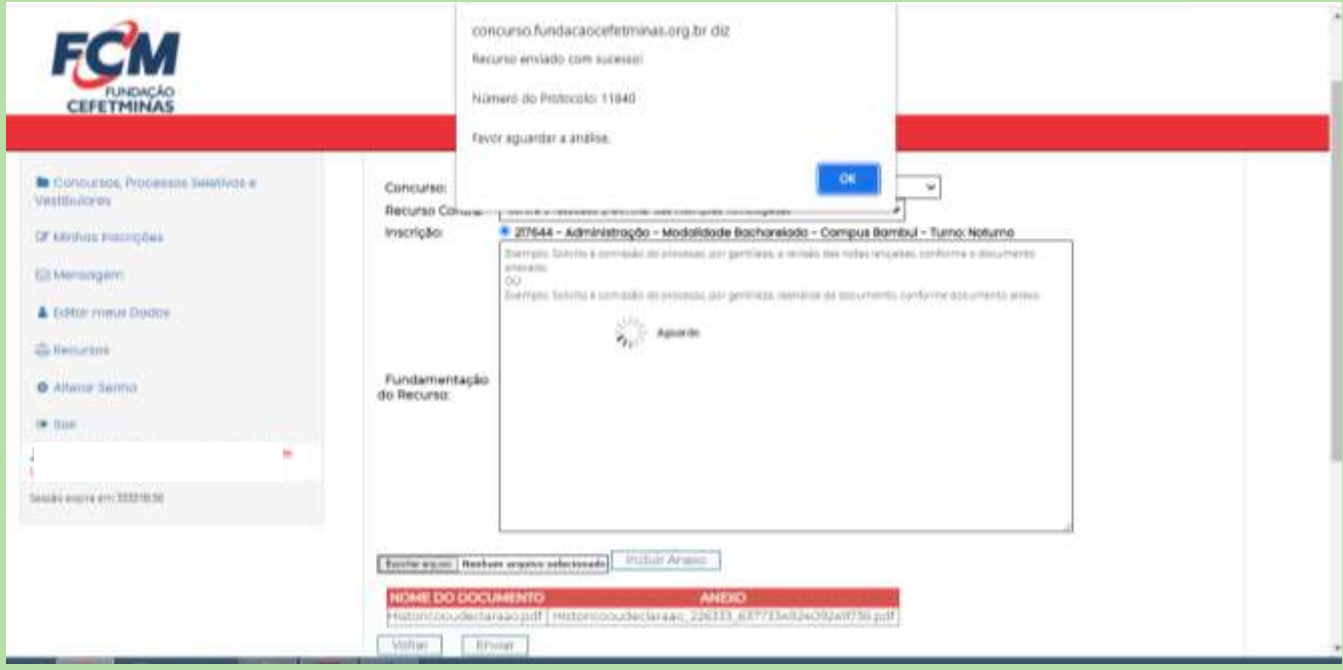

 Após finalizado, o Recurso interposto pode ser consultado no campo de Recurso, ao clicar em Detalhes (Lupa).

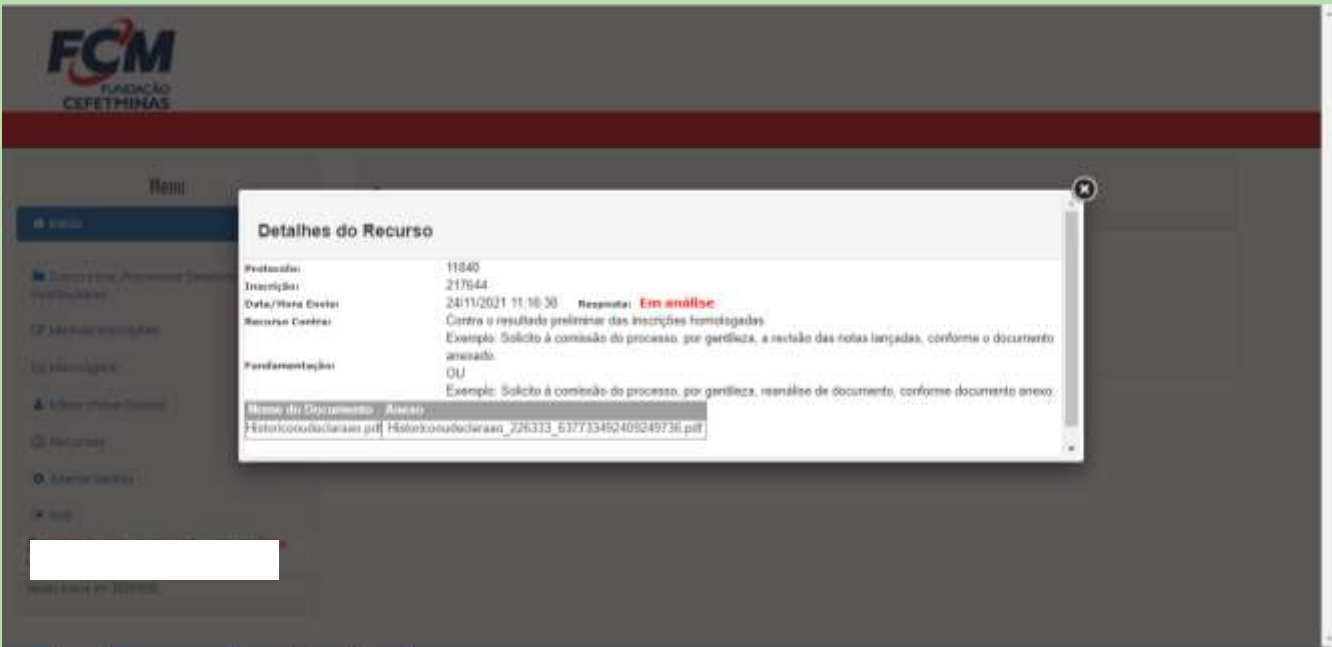

**A resposta ao Recurso, deve ser consultada pelo candidato (a) no prazo informado no cronograma, no Menu Recurso, com acesso por meio de login (cpf ou e-mail) e senha.**